# Any Video Converter Professional User Manual

| 1. Welcome to Any Video Converter Professional      | 3  |
|-----------------------------------------------------|----|
| 1.1 Main Window of Any Video Converter Professional | 3  |
| 1.2 Setting Program Options                         | 4  |
| 1.3 Converting Videos to Any Output Formats         | 5  |
| 1.4 Supportable Formats                             | 5  |
| 1.5 Ordering the Full Version                       | 6  |
| 1.6 Registering the Program                         | 6  |
| 2. Adding Videos from Different Sources             | 6  |
| 2.1 Adding Videos from Hard Drive                   | 7  |
| 2.2 Downloading Videos from YouTube and Google      | 7  |
| 2.3 Capturing Videos from DV                        | 8  |
| 3. Trimming and Viewing Videos                      | 8  |
| 4. Setting Output Parameters                        | 9  |
| 4.1 Choosing Output Profile                         | 10 |
| 4.2 Selecting Output Folders                        | 10 |
| 4.3 Settings for iPod                               | 11 |
| 4.4 Settings for iPhone                             | 11 |
| 4.5 Settings for PSP                                | 12 |
| 4.6 Settings for Zune                               | 12 |
| 4.7 Settings for Cell Phones                        | 12 |
| 5. Starting Videos Encoding                         | 12 |
| 6. Opening Output Converted Videos                  | 12 |
| 7. FAQs                                             | 13 |
| 8. Glossary                                         | 13 |

## 1. Welcome to Any Video Converter Professional

**Any Video Converter Professional** is an All-in-One video converting tool which helps you convert video files between all popular video formats with fast converting speed and excellent video quality. It also supports importing video clips directly from YouTube as well as extracting .mp3 audios from videos.

# 1.1 Main Window of Any Video Converter Professional

The main window of Any Video Converter Professional is illustrated as follows:

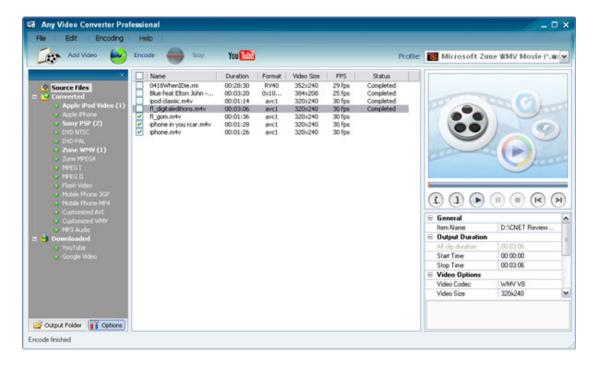

The main window of the program is divided into four parts:

- -- The *left window* is the files panel of the program.
- \* Source Files: Click it to see all videos you add to the program.
- \* Converted: Files with same output profile are put in the same folder and you can approach them directly.
- \* Downloaded: The folder containing videos you have downloaded from YouTube and Google.
- --The middle window displays all videos you add and all videos which have been converted.
- --The *upper left window* is for previewing the trimming added videos.
- --The *lower left window* shows all setting of the profile you select, You can also customize output profile here.

## 1.2 Setting Program Options

You can make other relevant settings such as audio volume, video parameters, in the Options window of the program. Click the **Options** button in the left bottom of the main window, you will see the Options window as the following:

There are five tabs in the Options window. In each tab, you can make different setting as follows:

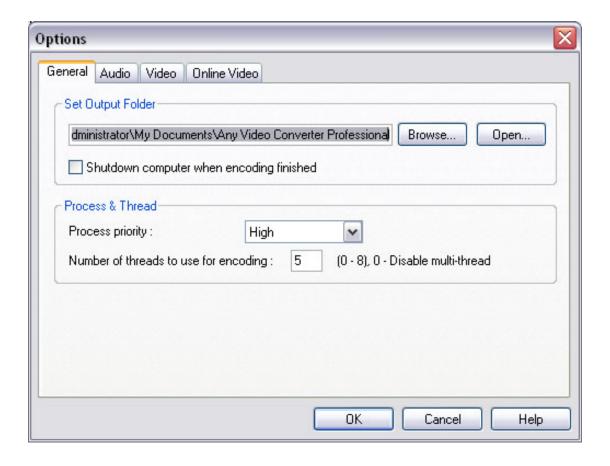

#### General

- --The output folder can also be set and opened here. Click the Browse button to change the location, while click the Open button to open the output folder.
- --You can choose the number of threads you use to encode the video. The more threads you use, the more CPU the program will use to convert the video.

## Audio

- --You can adjust the audio volume in the converted files
- --AAC and MP3 parameters can also be selected according to your requirements.

Normally, the default settings are recommended to use.

#### Video

--You can resize the video by only fitting its width or height.

#### Online Video

- --You may log in your YouTube account here
- --The number of retries means how many times the program tries to download the video from YouTube and Google when having download problems
- --Checking Use system internal cache when downloading can make the download quicker

#### DVD

--Check Don't separate a DVD video disc as titles option to prevent the program adding the DVD movie as separated titles.

# 1.3 Converting Videos to Any Output Formats

With Any Video Converter Professional, you can convert your videos to any output formats within three steps:

#### Step One:

Add videos to the program and then trim added videos as you like.

#### Step Two:

Choose output profile and set technical parameters for output videos. Generally, default settings are recommended to use.

### Step Three:

Start converting videos by clicking the **Encode** button.

# 1.4 Supportable Formats

Supportable Input Formats: WMV, ASF, VOB, MPG, DV, M1V, M2V, MOV, MPEG-4, 3GP, RM, RMVB, AVI, FLV.

Supportable Output Formats: AVI、FLV、3GP、WMV、MPEG-1, MPEG-2, MPEG-4. MP3

#### 1.5 Ordering the Full Version

With the trail version, you can only convert three minutes for each video file and after you order the full version, you will be provided regname and regcode to unlock the limitation. Please visit <a href="http://www.any-video-converter.com/buynow/buy\_video.php">http://www.any-video-converter.com/buynow/buy\_video.php</a> to order the full version of Any Video Converter Professional.

# 1.6 Registering the Program

After you order the full version of Any Video Converter, you will receive registration code to unlock time limitation in trial version. You can register the program as follows:

Run Any Video Converter and choose **Help> Enter License Code**. There will be a registration popup dialog. You may input the Name and Code manually. The registration name is case sensitive. And, please do not add blank at the beginning or the end of the word. You can also copy and paste the Name and Code into the registration popup dialog.

# 2. Adding Videos from Different Sources

With Any Video Converter Professional, you can add videos by selecting videos saved on your hard drive, downloading videos from YouTube and Google, and even capturing videos from your DV.

#### -- Delete Videos

If you want to delete added videos, right-click on the selected video and you will see a pop-up and then choose **Remove** to delete selected clip and choose **Remove All** to delete all added videos.

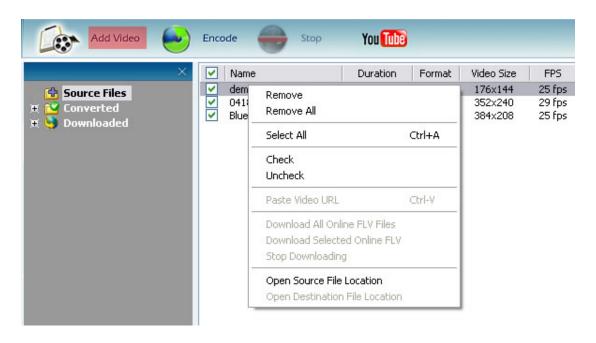

#### 2.1 Adding Videos from Hard Drive

Click **Add Video** button to select your desired video clips from your hard drive. Press **Ctrl** or **Shift** to select more than one video at one time in file folder. After you add desired videos, all of them will be displayed on the left upper panel with their detailed information, including duration, format and size, etc.

# 2.2 Downloading Videos from YouTube and Google

With the program, you can download videos from YouTube and then convert to MPEG-4 format playable on your iPod, PSP or mobile phones. Choose **File> Import Video to from Internet** to begin downloading videos.

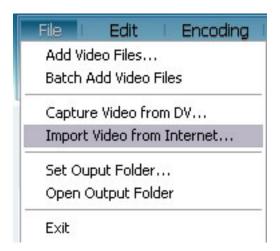

## 1. Copy the link locations of desired videos

If you want download videos from YouTube, click **Online Video** tab in the **Options** window to sign in your YouTube account. Then visit <u>YouTube.Com</u> and right-click on the desired video to choose **Copy Link Location** (this is for **Firefox** users) or open the video and then copy the URL from the navigation bar (this is for **IE** users).

If you want to download videos from Google, Visit video.google.com and right-click on desired video to choose Copy the Link Location.

# 2. Paste the link in the program

Right-click on the panel for adding videos in the program and then choose **Paste Video URL**. You can also choose **File> Import Video from YouTube** and then click **Add** button to paste the URL of the video.

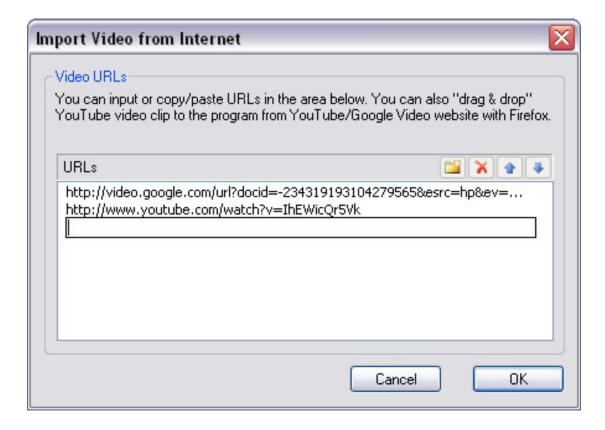

#### 3. Start to download

Double-click the pasted video URL to start downloading video from YouTube and Google.

# 2.3 Capturing Videos from DV

The program supports capturing videos from your DV directly, but IEEE 1394 card is required to connect your DV with the PC.

- 1. Connect your DV with the computer. Make sure the DV is turned on and set to VCR mode.
- 2. Choose File>Capture Video from DV menu. You will see a pop-up window.
- 3. Click the **Start Capture** button in the pop-up window to capture the video.

## 3. Trimming and Viewing Videos

If you want to trim added videos, select the video in the added video list and then click **Play** button in **Preview** window. You may click **Start Point** or **End Point** to trim the video as you like.

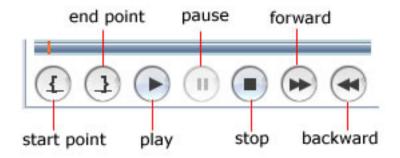

# 4. Setting Output Parameters

With Any Video Converter Professional, you can define all the technical parameters according to your demands. Generally, the default settings in the program can produce videos in good quality.

Except the output profile options, you can make other relevant settings such as audio volume, video parameters, in the Options window of the program. Click the **Options** button in the left bottom of the main window, you will see the Options window as the following:

There are four tabs in the Options window. In each tab, you can make different setting as follows:

#### General

- --The output folder can also be set and open here. Click the Browse button to change the location, while click the Open button to open the output folder.
- --You can choose the number of threads you use to encode the video. The more threads you use, the more CPU the program will use to convert the video.

## Audio

- --You can adjust the audio volume in the converted files
- --AAC and MP3 parameters can also be selected according to your requirements.

Normally, the default settings are recommended to use.

### Video

--You can resize the videos by only fitting its width or height.

# Online Video

--You may log in your YouTube account here

- --The number of retries means how many times the program to try to download the video from YouTube and Google when having download problems
- --Check Use system internal cache when downloading can make the download quicker

# 4.1 Choosing Output Profile

After adding videos to the program, you can choose an output profile to convert the video to. Profiles for iPod, iPhone, PSP, Zune, DVD and cell phones are provided. You can even choose to extract the audio only from the video in MP3 format. All default technical parameters of selected profile will be displayed in the bottom right panel after you choose it.

Customizable WMV and AVI format are also available. You can change almost all settings to meet your demand.

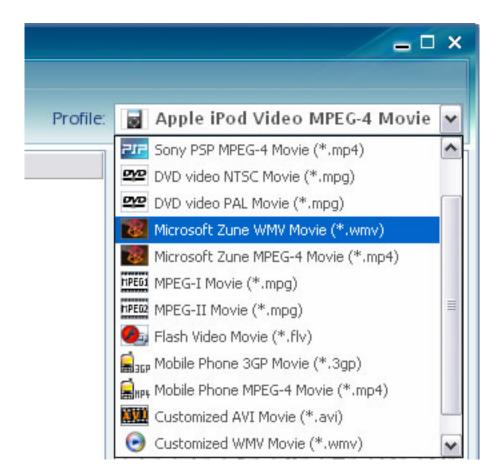

#### 4.2 Selecting Output Folders

After encoding, all converted videos will be saved in output folder. You can choose the directory of output folder on your computer.

You can set the output folder by following two methods:

- 1. Click the **Options** button. In General tab of the pop-up window, you can set the output folder by clicking the **Browse** button.
- 2. You can also choose File>Set Output Folder to specify the location of the output folder.

## 4.3 Settings for iPod

The following are some technical specifications for iPod:

#### Video formats supported

\* H.264 video, up to 1.5 Mbps, 640 by 480 pixels, 30 frames per sec., Low-Complexity version of the H.264 Baseline Profile with AAC-LC audio up to 160 Kbps, 48 kHz, stereo audio in .m4v, .mp4, and .mov file formats; H.264 video, up to 768 Kbps, 320 by 240 pixels, 30 frames per sec., Baseline Profile up to Level 1.3 with AAC-LC audio up to 160 Kbps, 48 kHz, stereo audio in .m4v, .mp4, and .mov file formats; MPEG-4 video, up to 2.5 Mbps, 640 by 480 pixels, 30 frames per sec., Simple Profile with AAC-LC audio up to 160 Kbps, 48 kHz, stereo audio in .m4v, .mp4, and .mov file formats

#### Audio formats supported

\* AAC (16 to 320 Kbps), Protected AAC (from iTunes Store), MP3 (16 to 320 Kbps), MP3 VBR, Audible (formats 2, 3 and 4), Apple Lossless, AIFF and WAV.

## 4.4 Settings for iPhone

The following are some technical specifications for Zune:

#### Video formats supported

\* H.264 video, up to 1.5 Mbps, 640 by 480 pixels, 30 frames per second, Low-Complexity version of the H.264 Baseline Profile with AAC-LC audio up to 160 Kbps, 48kHz, stereo audio in .m4v, .mp4, and .mov file formats; H.264 video, up to 768 Kbps, 320 by 240 pixels, 30 frames per second, Baseline Profile up to Level 1.3 with AAC-LC audio up to 160 Kbps, 48kHz, stereo audio in .m4v, .mp4, and .mov file formats; MPEG-4 video, up to 2.5 Mbps, 640 by 480 pixels, 30 frames per second, Simple Profile with AAC-LC audio up to 160 Kbps, 48kHz, stereo audio in .m4v, .mp4, and .mov file formats

#### Audio formats supported

\* AAC, Protected AAC, MP3, MP3 VBR, Audible (formats 1, 2, and 3), Apple Lossless, AIFF, and WAV

# 4.5 Settings for PSP

The following are technical specifications of PSP:

#### **Supported Videos**

\* "UMD": H.264/MPEG-4 AVC Main Profile Level3

\* "Memory Stick": MPEG-4 SP,AAC

#### **Suppoeted Audios:**

\* "UMD": linear PCM,ATRAC3plus

\* "Memory Stick": ATRAC3plus, MP3(MPEG1/2 Layer3)

## 4.6 Settings for Zune

The following are some technical specifications for Zune:

#### Video formats supported

- \* WMV, MPEG4, H.264 codec;
- \* Bit rate for video is not certain now;
- \* 320 by 240 pixel resolution. (Microsoft is discussing the options for higher resolution video support)

#### Audio formats supported

\* non-FairPlay AAC, MP3 and WMA (unprotected);

# 4.7 Settings for Cell Phones

Technical specifications may be different for different cell phones. Please visit <a href="http://cellphones.about.com/od/allcellphonespecs/Find\_Your\_Phones\_or\_a\_Phone\_That\_You\_Ar\_e\_Considering\_Main\_Page.htm">http://cellphones.about.com/od/allcellphonespecs/Find\_Your\_Phones\_or\_a\_Phone\_That\_You\_Ar\_e\_Considering\_Main\_Page.htm</a> to find the specifications of your cell phone.

# 5. Starting Videos Encoding

Once you are done, you can click on **Encode** to start the exporting process. Your output file will be saved automatically as a folder in your directed path. If you would like to cancel encoding, please just click the **Encode** button and the encoding will be stopped.

After encoding finished, you can open the output folder to view the converted videos.

# 6. Opening Output Converted Videos

After encoding, you can choose File>Open Output Folder menu or click the

Output Folder button in low

button in lower left window to open the output folder of the converted

files.

You can also open the output folder with the same output profile in the left window by clicking the corresponding profile.

#### 7. FAQs

#### Q: What is the difference between the trial and full version?

**A:** With the trail version, you can only convert three minutes for each video file. After you order the full version, you will be provided regname and regcode to unlock the limitation.

#### Q: The video and audio is unsynchronized in converted videos. Why?

**A:** Make sure the video and the audio is synchronized in the original video. If this is not you case, you can choose Default for A/V Sync option in Audio Options panel to force the audio to sync with the video.

# 8. Glossary

The following are some useful technical terms you may need to refer when you set video parameters.

**Video Codec**: Generally, the default setting for each format has been set by the program. In our experience, the set codec works very well in terms of both quality and speed.

**Video Size**: This specifies the output video resolution. It is not advisable that you set this to a high resolution, as the resulting video file will be huge, and it can take too long for your audience to stream it.

**Video Bitrate**: The bitrate of the video specifies the amount of information stored in the video. The higher the bitrate is, the clearer the video is . This setting will usually depend on your chosen resolution, and it's best to leave it as Auto. Should you decide to make your video clearer, you can try to increase this parameter.

**Video Framerate**: The framerate determines how fast the video frames refreshes. For video with lots of fast moving action, you will need a higher framerate to combat jerkiness. The default value will usually suffice for most cases.

**Audio Bitrate**: The audio bitrate determines the amount of information stored in the audio. A higher bitrate will result in clearer audio, but comes at the expense of file size.

Audio Samplerate: The audio sample rate determines the "resolution" of the audio. The higher

the sampling rate is, the clearer the audio is. However, this comes at an expense of a bigger file size.

Audio Channels: You can choose to use mono or stereo. This is set to stereo by default.